# SCANSHARE

2023

## GUIDA ALLA VERIFICA DEI REQUISITI

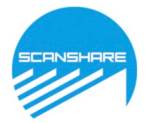

#### **Guida alla procedura di verifica hardware per la piattaforma di proctoring:**

Per effettuare la verifica dei requisiti sarà necessario:

- usare un browser **aggiornato** tra **Google Chrome** e **Microsoft Edge;**
- disabilitare tutte le estensioni attive sul browser in uso ad eccezione di quella richiesta: **ProctorExam Screen Sharing**;
- disabilitare eventuali antivirus installati;
- verificare la ricezione dell'email "*Please register for your exam*" dall'indirizzo: **PROCTOR EXAM exams@proctorexam.com (**controllare che la mail non sia finita nello spam o in altre sottocartelle del proprio sistema di posta elettronica es. promozioni, aggiornamenti, etc.).
- dotarsi della seguente strumentazione:

➢ **Un personal computer** con sistema operativo: Windows versione 7 o superiore, MacOS X 10.13 o superiore, Distribuzione Linux (Ubuntu 16.04, Debian 8, openSUSE 13.3) o superiore.

➢ **Processore** Intel Dual core Intel i3 o superiore oppure AMD equivalente e con almeno 4Gb di memoria RAM, dotato di webcam, microfono ed altoparlanti (l'uso di auricolari non è consentito) e che dovrà essere sempre collegato alla rete elettrica.

➢ **Un Browser** a scelta tra Google Chrome o Microsoft Edge installati e aggiornati all'ultima versione disponibile.

➢ **Una connessione ad Internet stabile** con una banda minima di almeno 6,0 Mbps in download e 6,0 Mbps in upload ed essere possibilmente l'unico utilizzatore della connessione durante lo svolgimento delle prove. Al fine di minimizzare problematiche di connessione si raccomanda di connettere il proprio PC al router attraverso un cavo di rete (ethernet). E' possibile testare la propria connessione con uno dei speed-test disponibile online: es: Speedtest Google

➢ **Uno smartphone o un tablet Android (5.1 o superiore) o iOS (10.0 o superiore),** dotato di fotocamera, che durante la prova dovrà essere connesso alla rete elettrica e al Wi-Fi, sulla stessa rete del pc utilizzato, e impostato in modalità "aereo".

➢ **Ambiente dotato di scrivania con porte chiuse e in cui collocarsi da solo** (sulla scrivania potranno essere presenti solo PC, tastiera, mouse, smartphone e documento di identità)

➢ **Installazione sullo smartphone**/**tablet** dell'applicazione **"Proctor Exam Remote Exam "***vai al Play Store Android* o *vai all'App Store Apple*

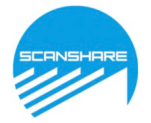

- **1.** Per la verifica dei requisiti si dovranno eseguire nell'ordine i seguenti 3 step:
- **(STEP 1) Installazione** dell'estensione per browser: ProctorExam **Screen Sharing**, cliccare sul Step1 "Click here" e sulla successiva schermata cliccare su "Aggiungi"

**FOLLOW THESE STEPS:** 

STEP 1: Download the ProctorExam chrome plugin. Click here

STEP 2: Complete the System Check [48 hours in advance]. Click here

STEP 3: Once you finish the System Check you will receive an invitation to your exam.

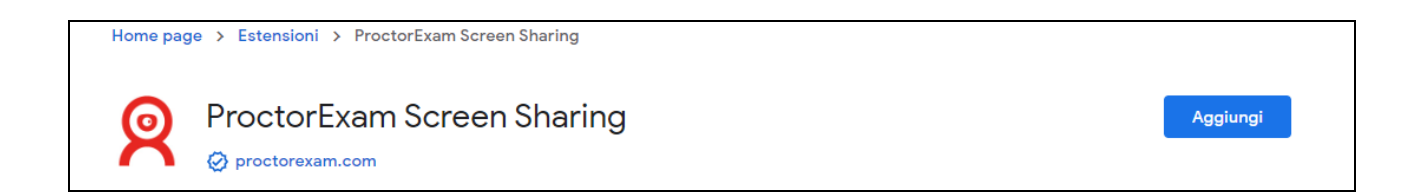

- **(STEP 2)** Cliccare sul link "Complete the system check" per avviare la procedura di verifica dei requisiti.

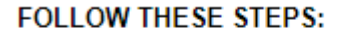

STEP 1: Download the ProctorExam chrome plugin. Click here STEP 2: Complete the System Check [48 hours in advance]. Click here

STEP 3: Once you finish the System Check you will receive an invitation to your exam.

N:B. È possibile tradurre in maniera automatica la procedura selezionando la lingua desiderata nel menù sotto il riquadro centrale. Una volta scelta la lingua premere il pulsante "**next"**. (Se si è scelto di tradurre la procedura in Italiano, il pulsante sarà rinominato **"il prossimo"**).

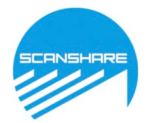

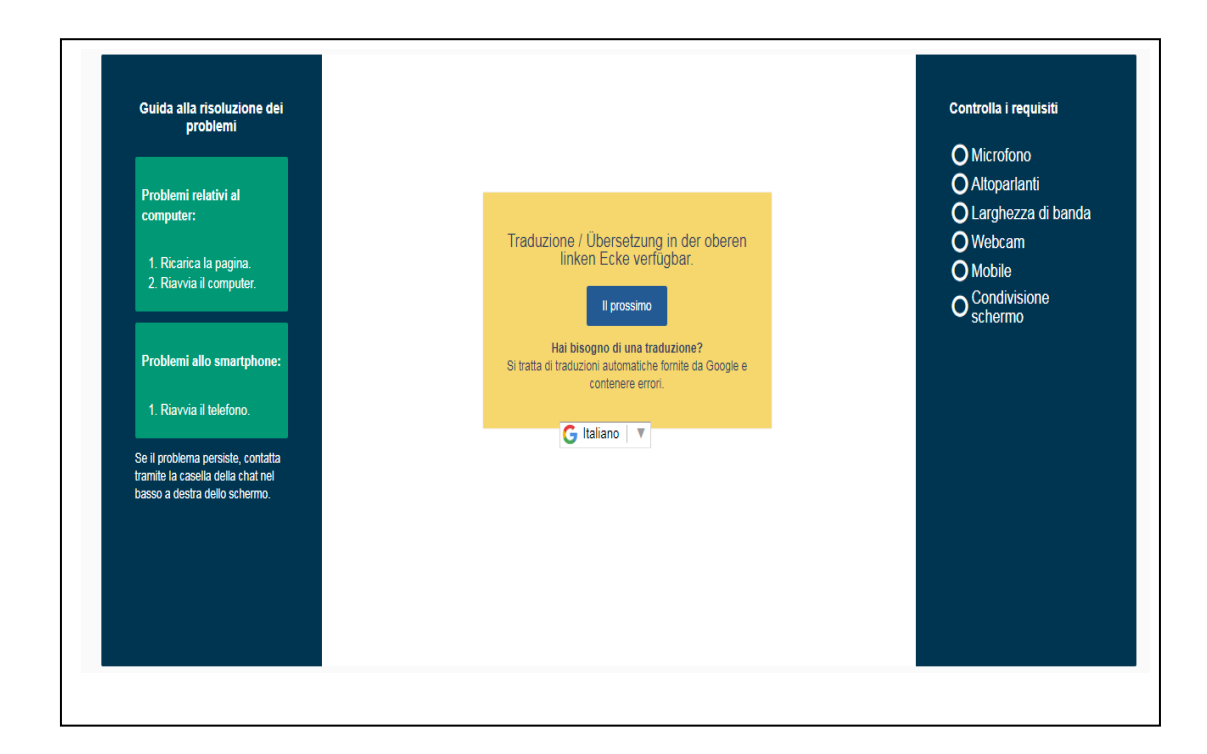

**Avviare la procedura di verifica** premendo il tasto "**Avviare il test del sistema**".

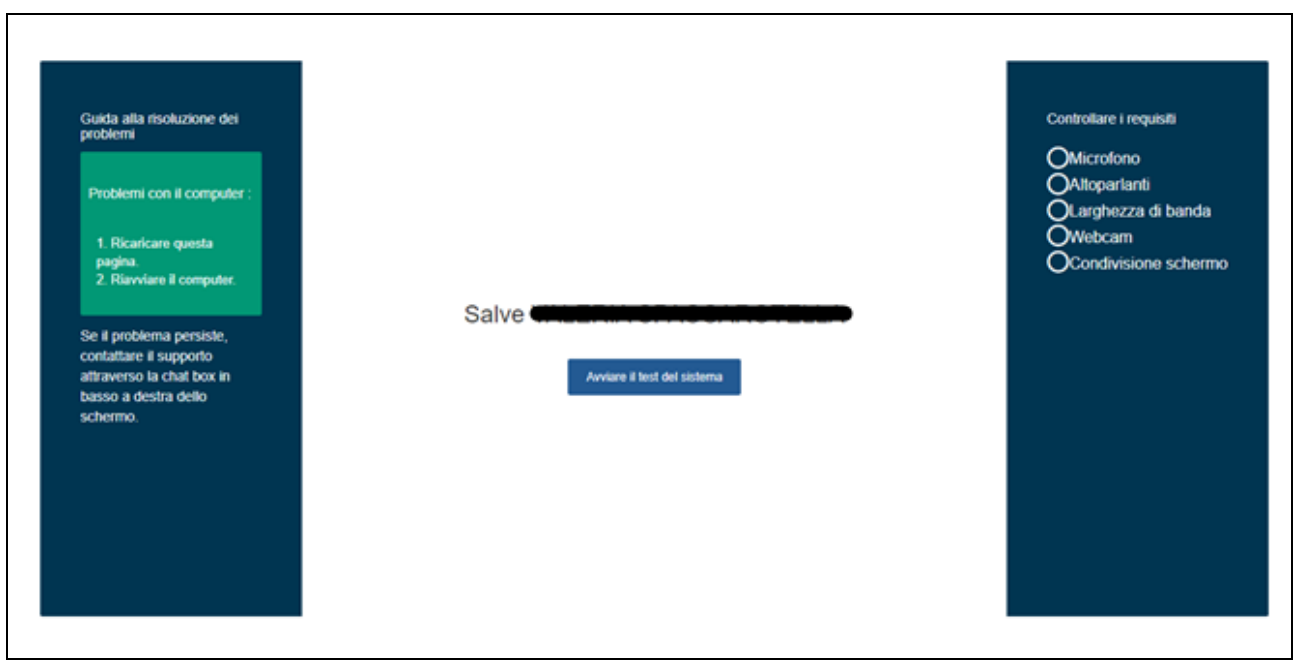

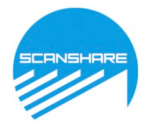

**Test microfono**: Consentire l'utilizzo del microfono da parte del sistema, se richiesto cliccare su "consenti" nell'angolo in alto a sinistra.

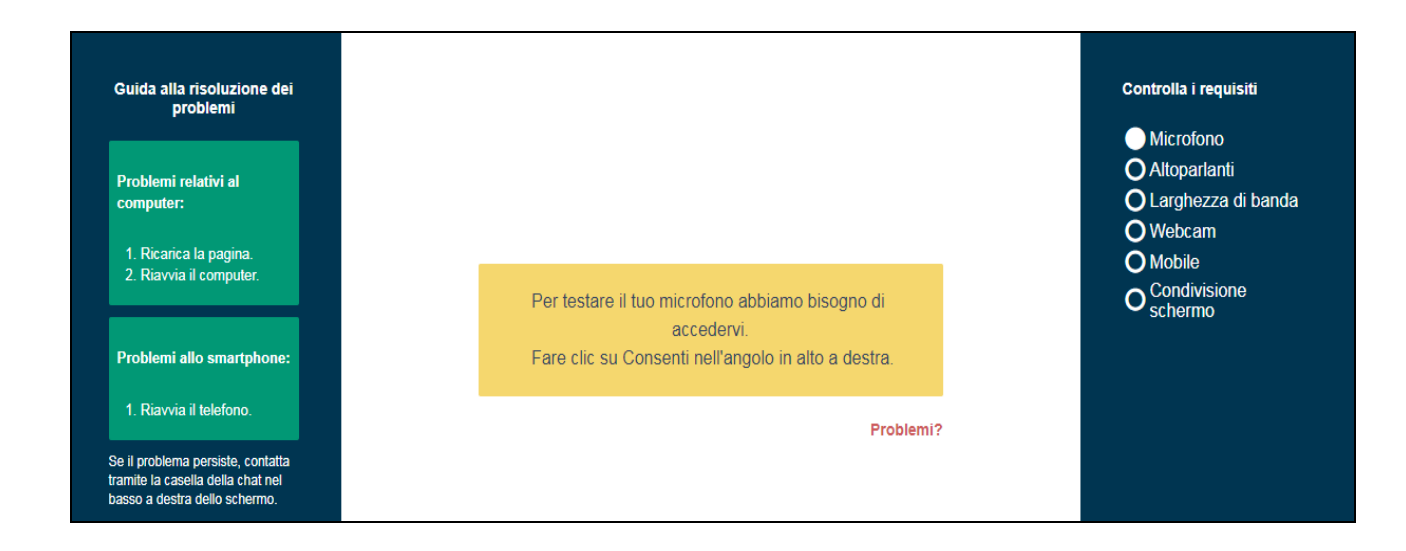

Testare il funzionamento del microfono.

Dica qualcosa nel suo microfono.

Se il test del microfono è superato proseguire nella procedura premendo il pulsante "Successivo".

Ottimo, il suo microfono funziona. Quando è pronto, clicchi su Avanti.

**Successivo** 

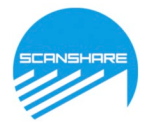

**Test degli altoparlanti**. Premere il pulsante "si" se la musica è riprodotta nitidamente.

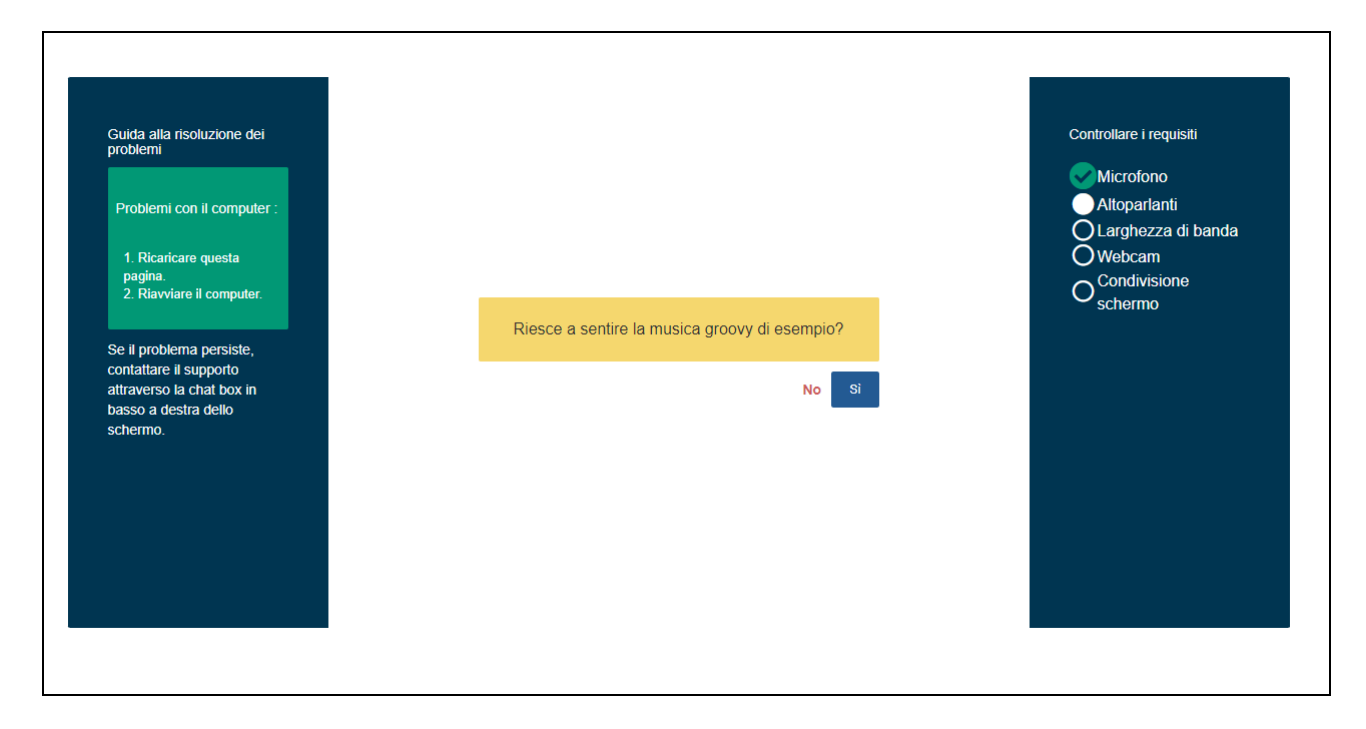

Se il test degli altoparlanti è superato proseguire nella procedura premendo il pulsante "Successivo".

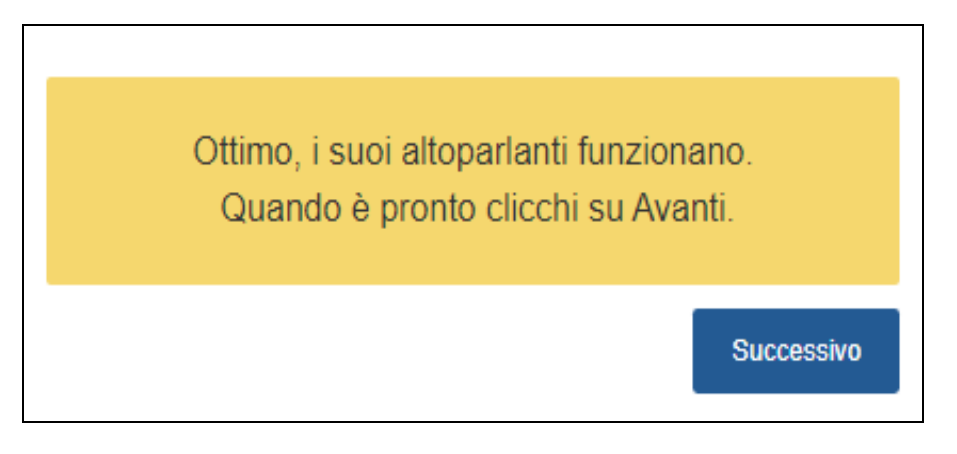

**Test Connessione:** Se il test è superato sarà possibile premere il pulsante "Successivo" per proseguire.

**Test webcam**: Consentire l'utilizzo della webcam da parte del sistema.

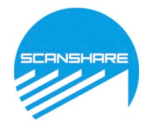

Per poter testare la vostra webcam abbiamo bisogno di accedere ad essa. Si prega di cliccare su Consento in alto a destra.

Problemi?

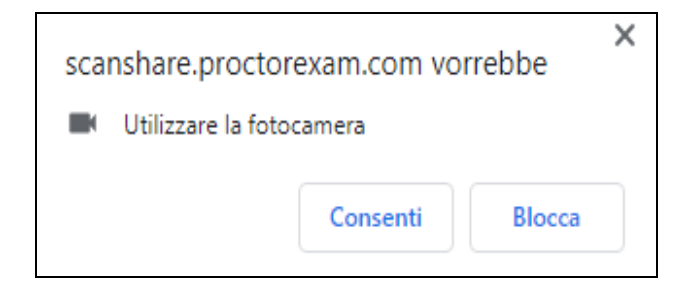

Se il test della webcam è superato proseguire nella procedura premendo il pulsante "Successivo"

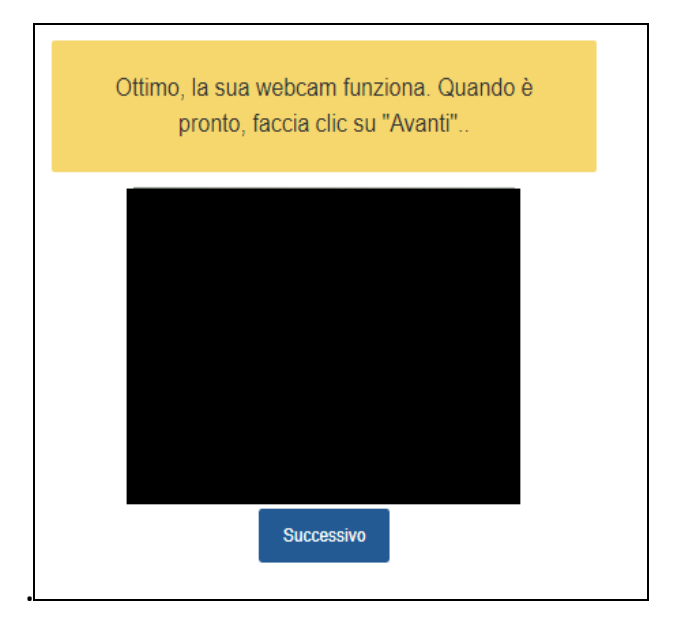

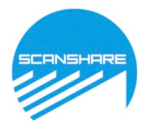

#### **Configurazione Smartphone/Tablet**. Avviare l'applicazione **Proctor Exam Remote Exam** e con questa

Inquadrare il QR code al centro della pagina

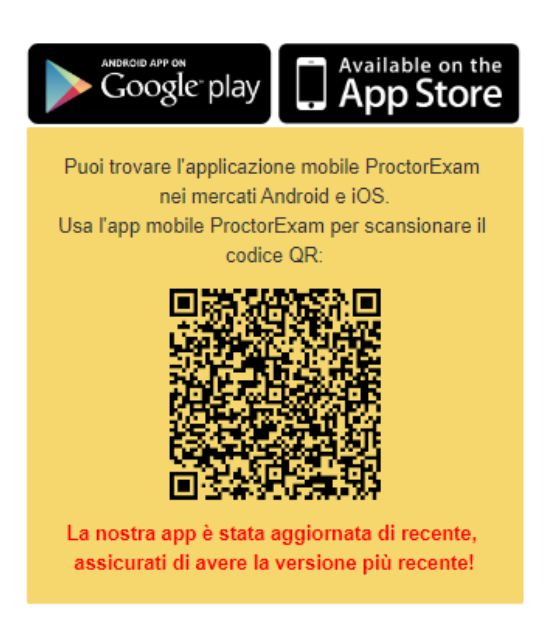

Al passaggio successivo è necessario effettuare la **condivisione dello schermo** tramite l'apposita estensione, se questa non è installata nel browser cliccare sul pulsante "Clicca qui…" per installarla

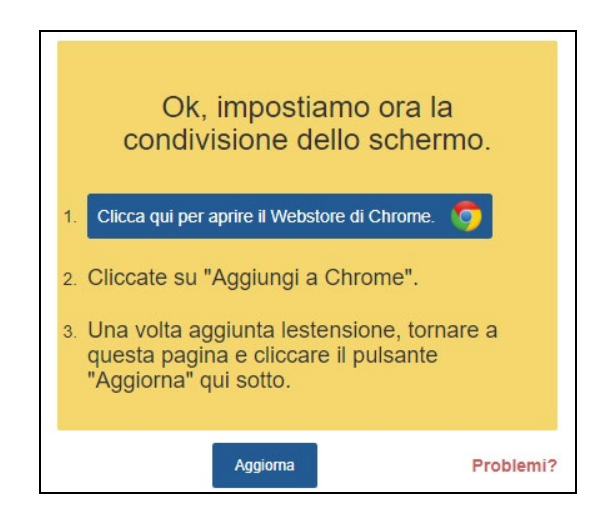

E cliccare sul pulsante "Aggiungi"

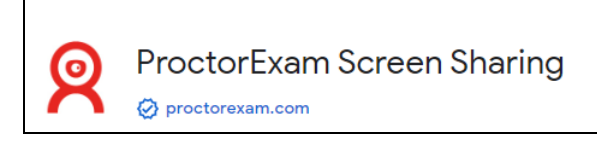

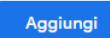

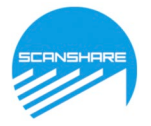

Se l'estensione **ProctorExam Screen Sharing** è stata correttamente aggiunta al browser, apparirà il seguente ALERT.

Selezionare lo schermo e premere Condividi.

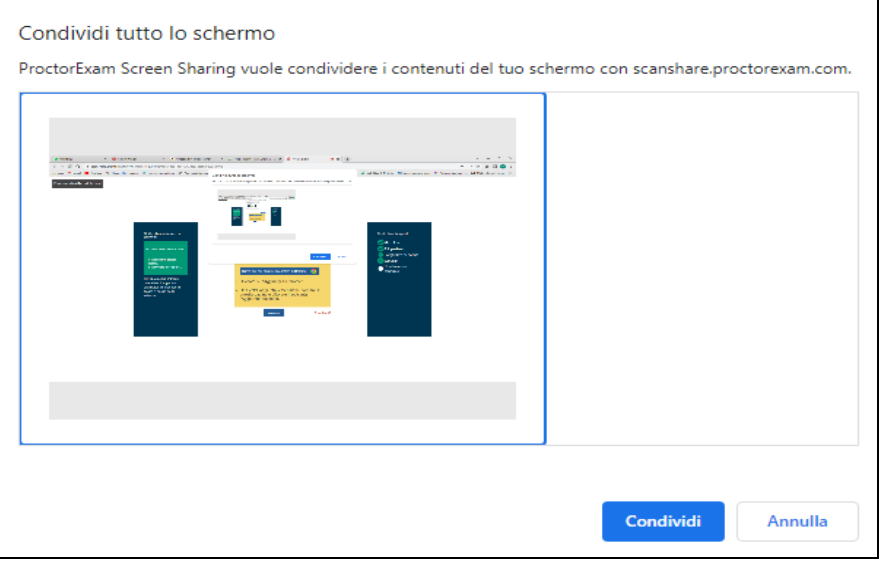

### **ATTENZIONE: Per condividere lo schermo cliccare al centro della figura, apparirà un riquadro blu, quindi cliccare sul pulsante "Condividi"**

La condivisione dello schermo è ora attiva. Premere il pulsante "Successivo".

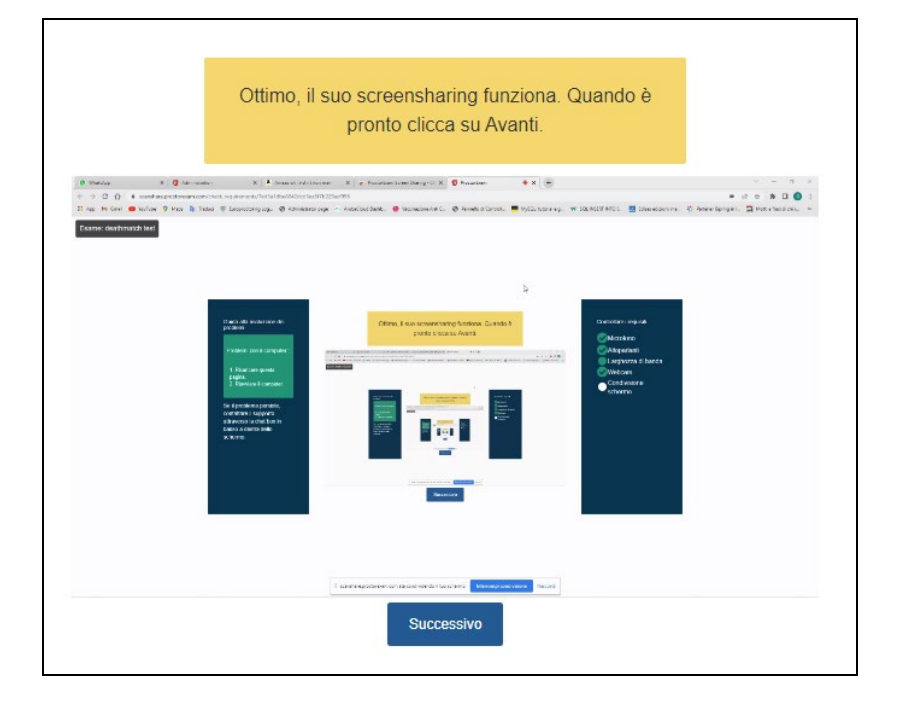

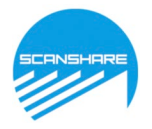

#### **La procedura di verifica dell'hardware è correttamente terminata.**

Troverà il link del suo esame nelle-mail che le abbiamo appena inviato (potrebbe volerci qualche minuto prima che lo riceva). Ora è possibile chiudere questa pagina.

**Il candidato è ora registrato e riceverà un'email per l'accesso alla sessione di esame. Tale email conterrà** un link tramite il quale sarà possibile accedere alla prova il giorno prestabilito **(STEP 3).**

#### **FOLLOW THESE STEPS:**

STEP 1: Keep your photo ID at hand.

STEP 2: Check when your exam time slot opens. Click here

STEP 3: Once your exam time slot opens please go back to the link on STEP 2.

Per proseguire si consiglia la consultazione della **GUIDA ACCESSO SESSIONE D' ESAME.**